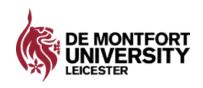

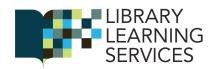

# Make It Accessible and the MS365 Immersive Reader

How to use the Make It Accessible service to convert documents into other accessible formats.

The workshop also notes the built-in text-to-speech Immersive Reader function in MS365.

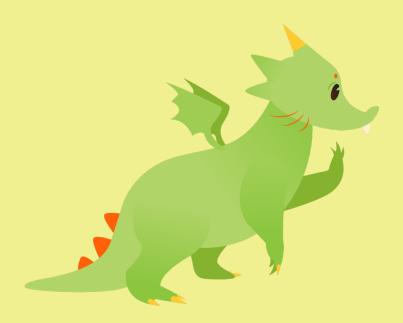

2018 - 2019

## Assistive Technology Jina Ali, Assistive Technology Officer

Email: libdis@dmu.ac.uk

# **Contents**

| Make It Accessible                            | 3 |
|-----------------------------------------------|---|
| Online converter service                      | 3 |
| Step 1 and 2: upload and choose output format | 3 |
| Step 3: Specify output format                 | 4 |
| Step 4: Submit upload                         | 5 |
| Step 5: Submit upload & check email           | 6 |
| <b>Immersive Reader (MS365)</b>               | 7 |
| The built-in Text-to-Speech reader in MS365   | 7 |
| The Immersive Reader View                     | 7 |
| Text Preferences                              | 7 |
| Grammar Options                               | 8 |
| Reading Preferences                           | 8 |
| Other Text-to-Speech                          | 9 |

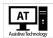

## Make It Accessible

#### Online converter service

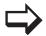

Access from this link: <a href="http://libquides.library.dmu.ac.uk/disabilityservices/accessible">http://libquides.library.dmu.ac.uk/disabilityservices/accessible</a>

Convert text into accessible format with Sensus Access. You can convert PDFs, JPEGs and other types of files into text files, e-books, audio or Braille (see full list below).

#### **Conditions of use**

You can make an accessible copy if:

- You own the copyright (for example, it's your own work)
- Have permission from the copyright holder
- If the copyright has expired
- · Or it it's for someone with a print disability

#### In making any accessible copy you agree that:

The copy won't be shared with others

You can't find a commercially available version in an appropriate format

You abide by the Copyright, Designs and Patents Act, 1988, Section 31A (Disabled persons: copies of works for personal use)

You abide by the Data Protection Act, when storing or sharing converted files that contain personal data Contact us for copyright advice: copyright@dmu.ac.uk

### Step 1 and 2: upload and choose output format

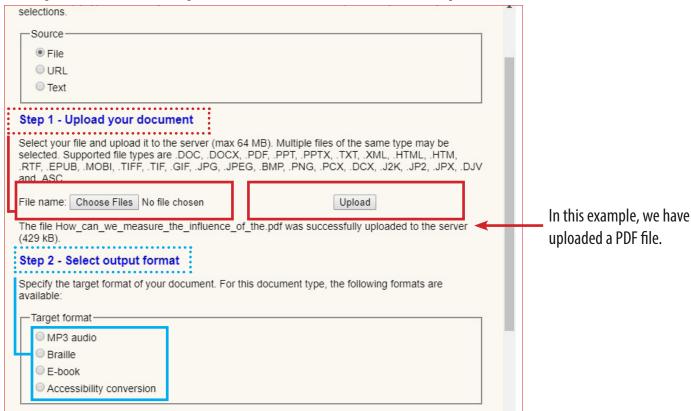

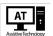

## Step 3: Specify output format

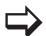

Specify your output format. This will change depending on the type of uploaded file uploaded.

#### MP3 outputs

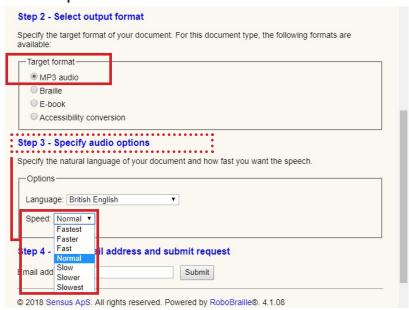

#### E-Book outputs

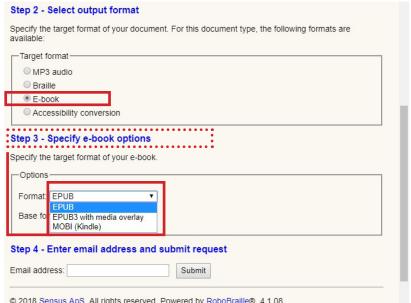

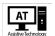

#### Accessible conversion outputs

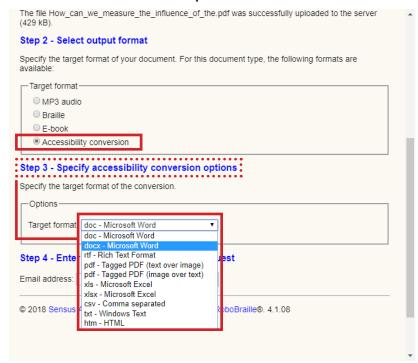

## -Step 4: Submit upload

Enter your student email address and submit request.

Once converted, an email will be sent to your student email with the converted file or a link to an audio file if the MP3 output was selected.

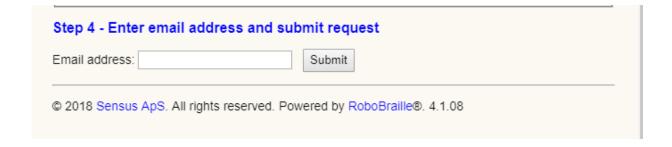

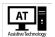

### -Step 5: Submit upload & check email

EI

Enter your student email address and submit request.

Once converted, an email will be sent to your student email with the converted file or a link to an audio file if MP3 output was selected.

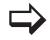

You will receive an email with either an attachment or a link, if an audio file was requested. Example below: Audio mp3 file.

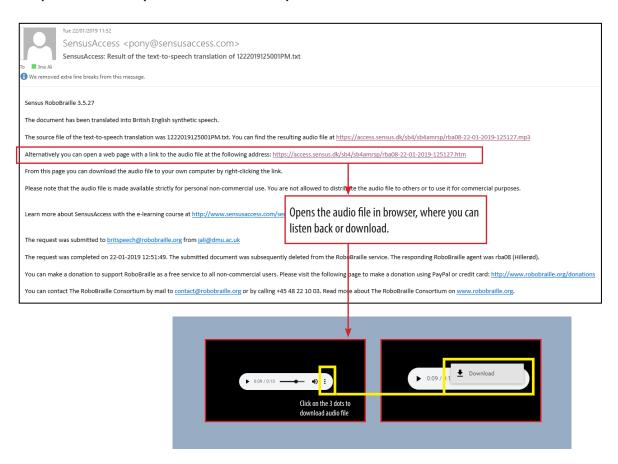

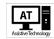

# **Immersive Reader (MS365)**

## -The built-in Text-to-Speech reader in MS365

Open your Word document in MS365 online (Word Online). Click on the 'View' tab to select the Immersive Reader button. This is only a 'view' button, so it will not change your original document.

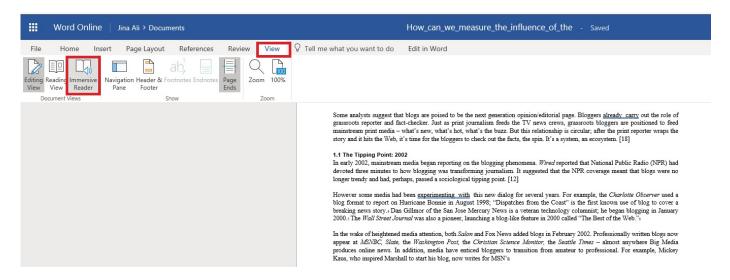

# The Immersive Reader View Text Preferences

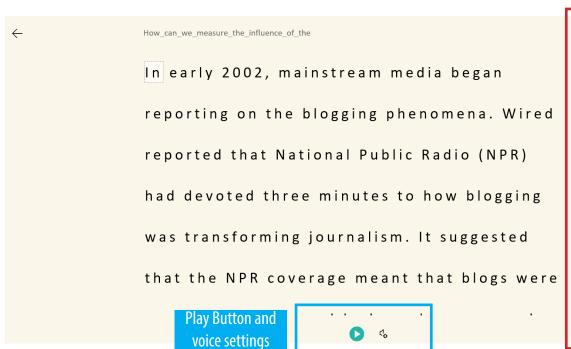

#### Set text preferences

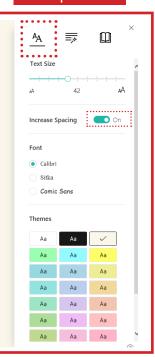

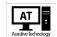

Set grammar

## **Grammar Options**

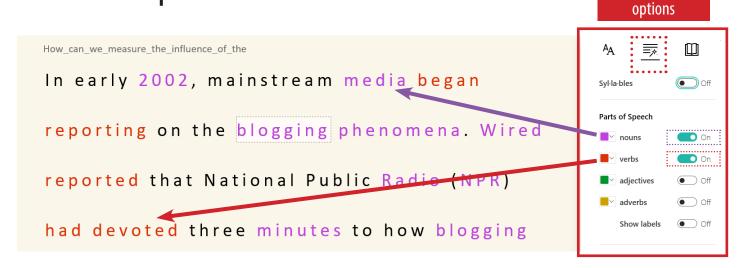

## Reading Preferences

Set reading Preferences

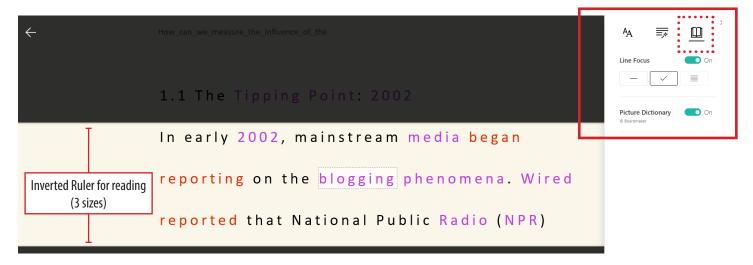

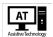

# Other Text-to-Speech

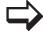

➤ We also have three other Text-to-Speech software in the library:

- -ClaroRead Pro
- -IncludeMe
- -TextHelp Read & Write (Assistive Technology PCs and in study rooms only)

-TextHelp Read & Write (Assistive Technology PCs and in study rooms only)

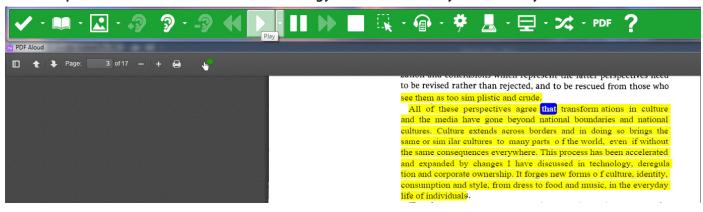

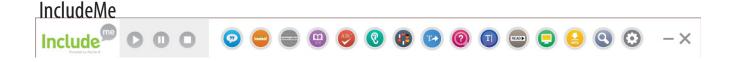

#### ClaroRead Pro

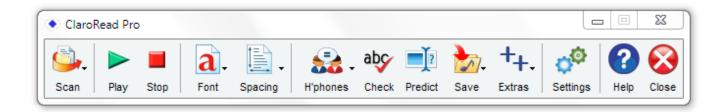